## ~パソコンでの利用~

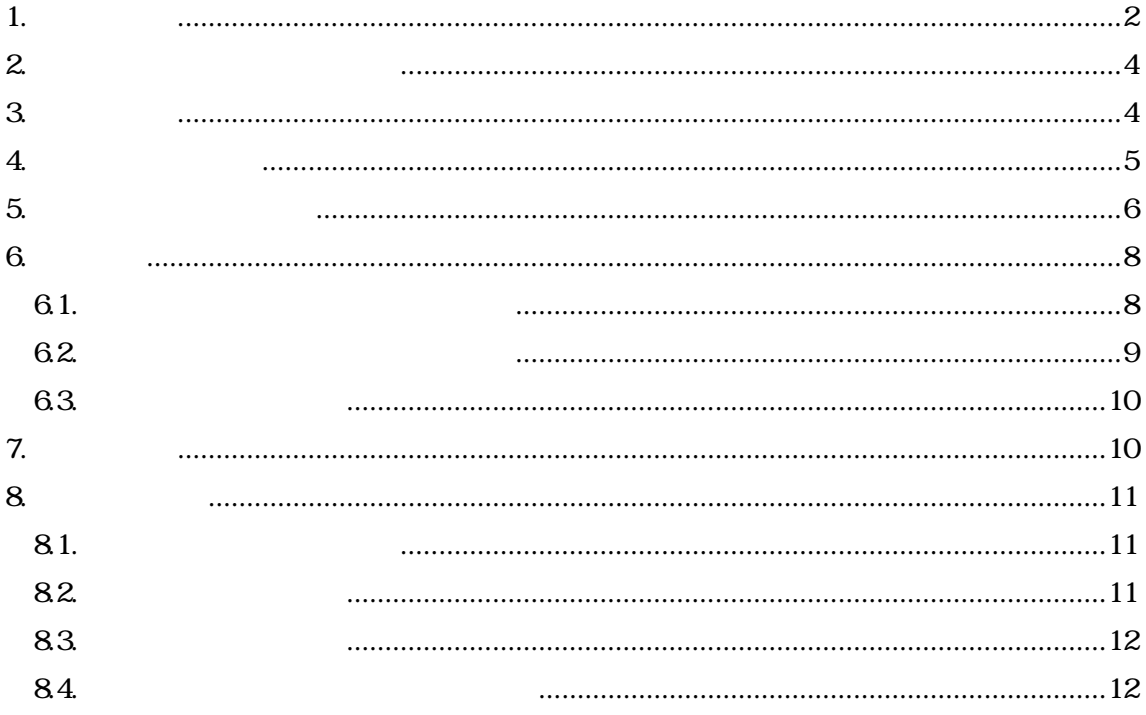

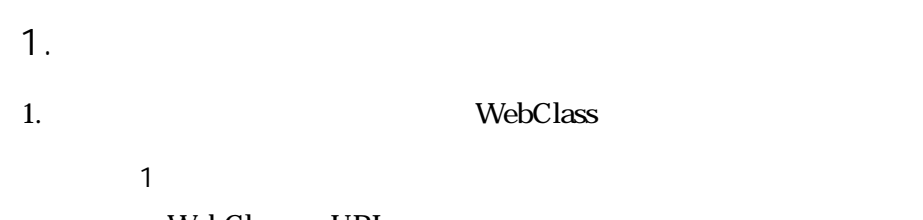

WebClass URL

https://webclass.gakushuin.ac.jp/

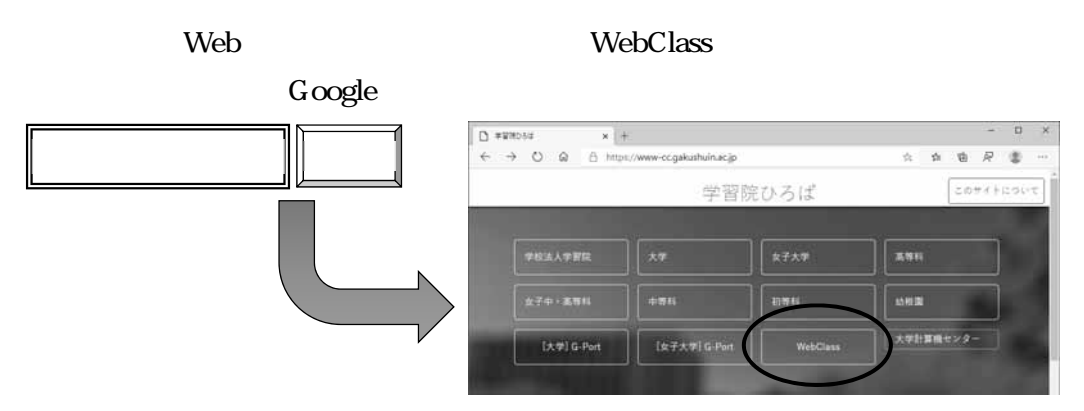

https://www-cc.gakushuin.ac.jp/

2. WebClass

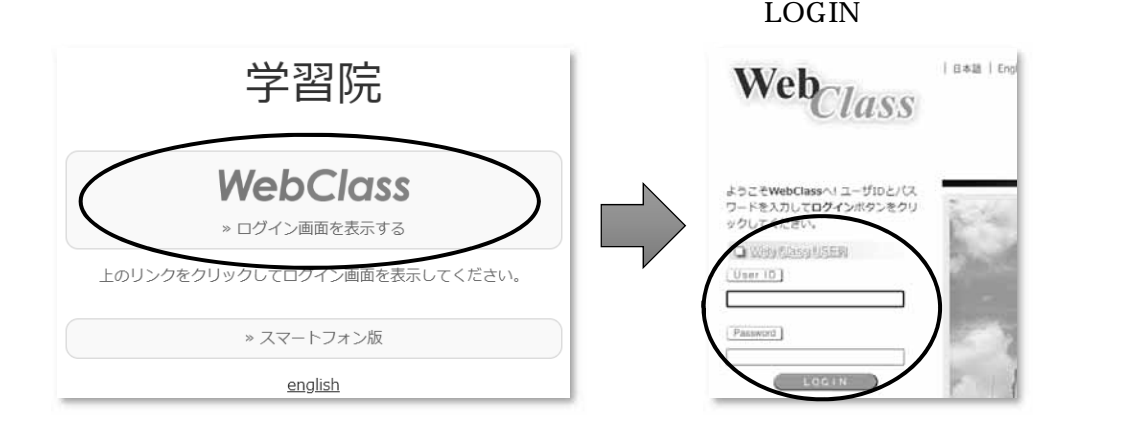

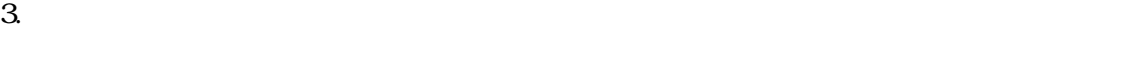

 $\prec$ 

 $\mathcal{A}$ 

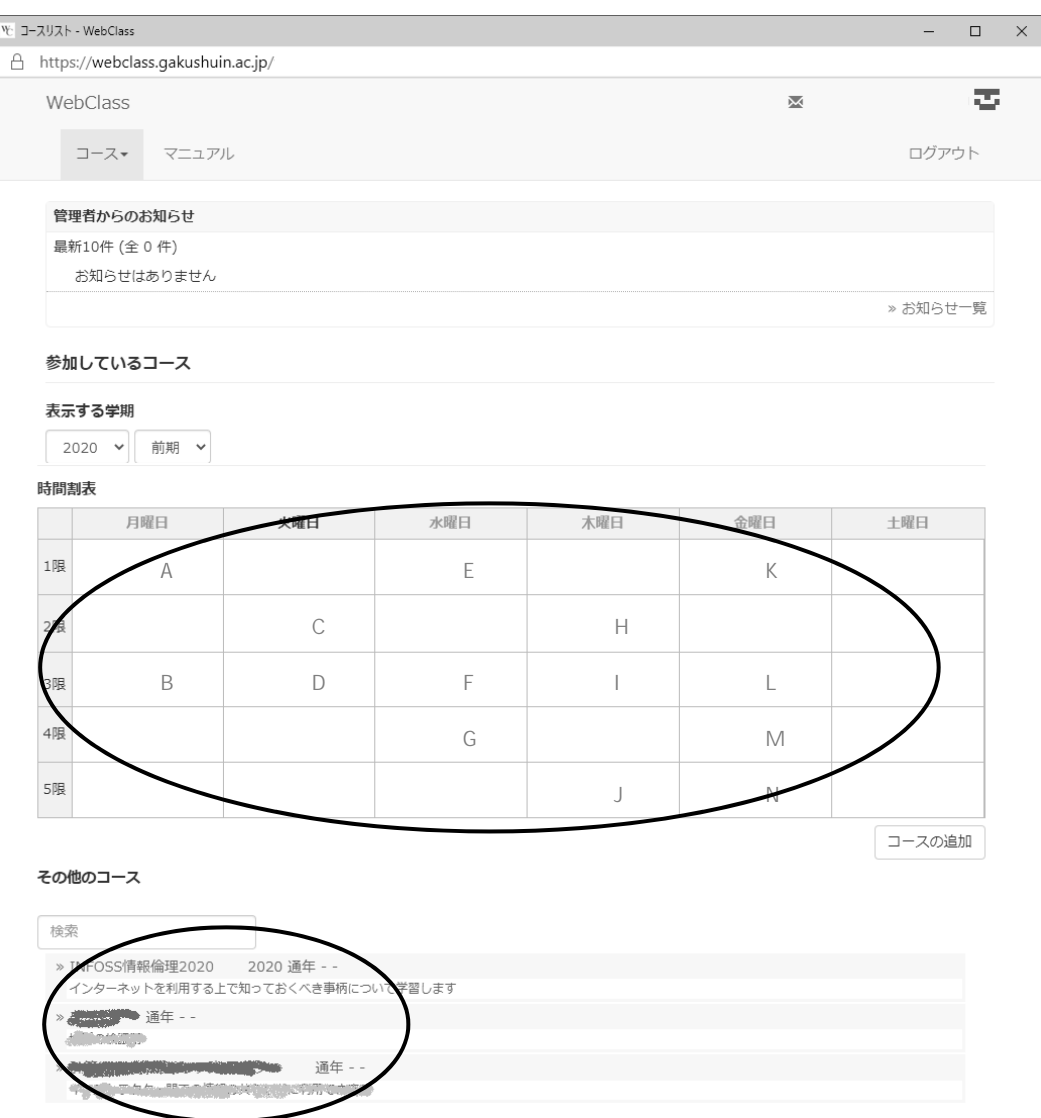

WebClass

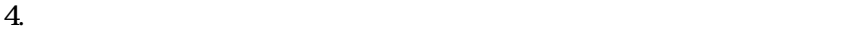

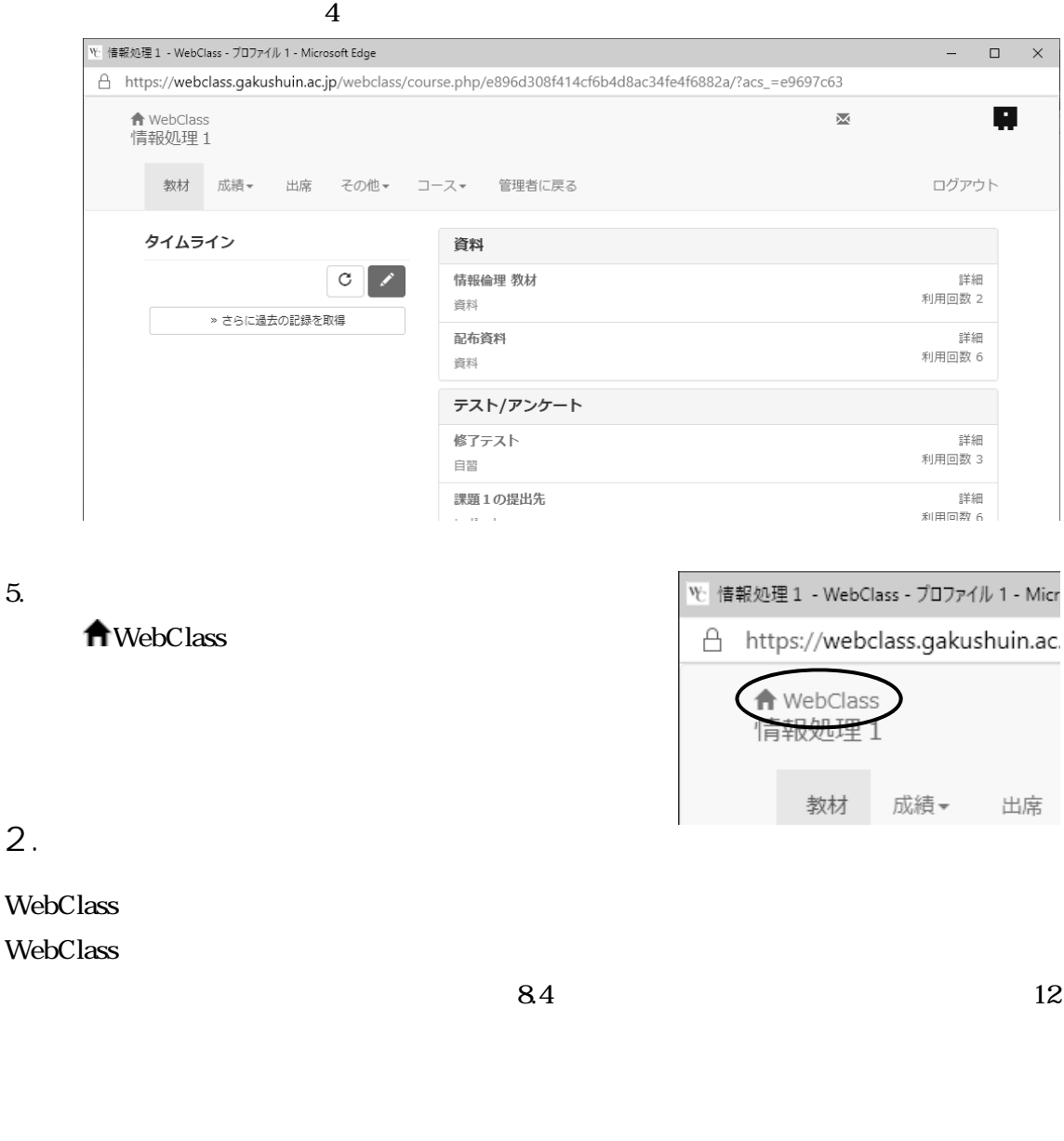

### $3.$

#### WebClass

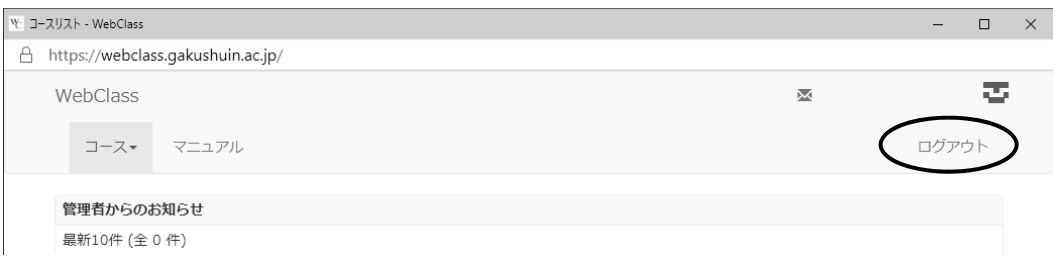

 $\overline{4}$ .

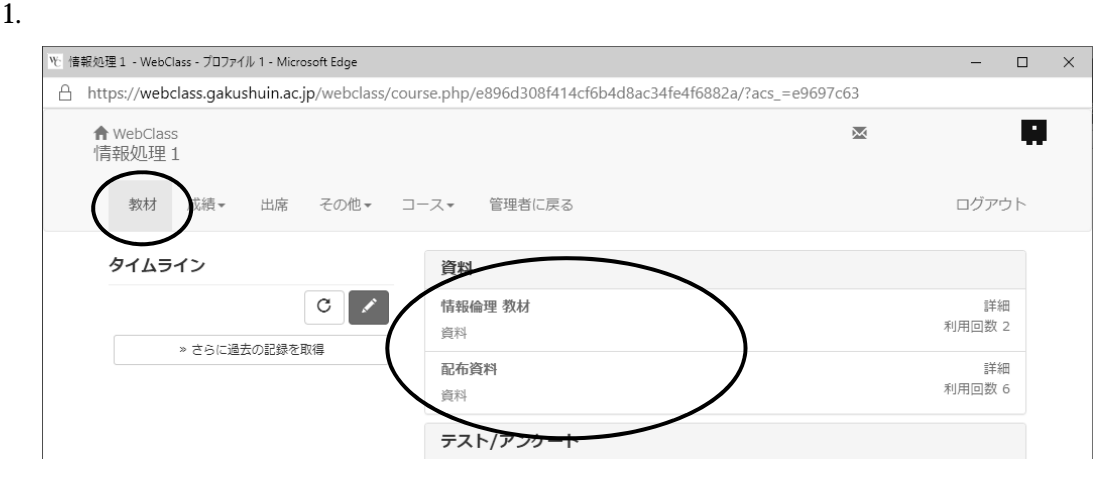

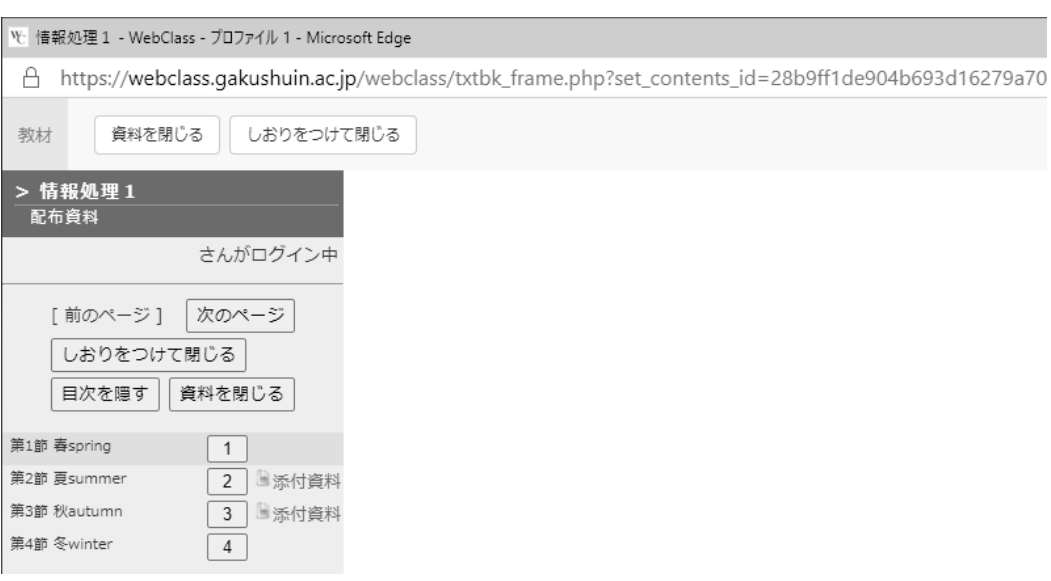

 $5.$ 

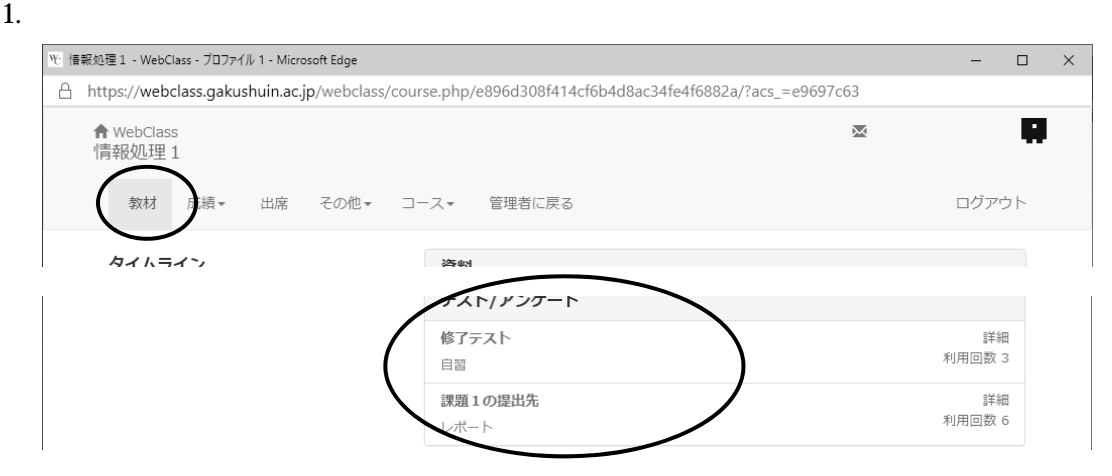

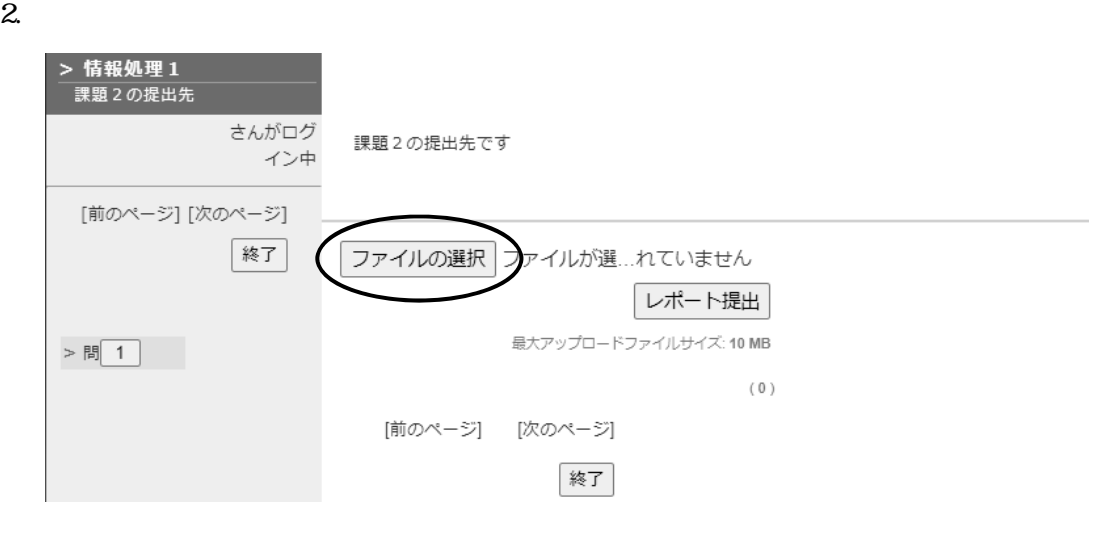

| <b>で開く</b>                                                                                                    |                                                                                              |                                                                                      |                                                                |
|----------------------------------------------------------------------------------------------------|----------------------------------------------------------------------------------------------|--------------------------------------------------------------------------------------|----------------------------------------------------------------|
| ← → v ↑ A → PC > ドキュメント ><br>整理 ▼ 新しいフォルダー<br>▼ オクイック アクセス<br>■ デスクトップ<br>$\mathcal{R}$<br>- ダウンロード<br>$\rightarrow$<br>$\mathcal{A}$<br>留ドキュメント<br>三 ピクチャ<br>$\mathcal{R}$<br>Creative Cloud Files<br>$\rightarrow$<br>$\rightarrow \Box$ PC | $\overline{\phantom{a}}$<br>名前<br>Adobe<br>٠<br>Downloads<br>Office のカスタム テンプレート<br>■文書.docx | 更新日時<br>2020/01/27 13:24<br>2020/03/24 10:54<br>2017/12/15 16:03<br>2020/04/14 13:34 | 律類<br>ファイル フォルダー<br>ファイル フォルダー<br>ファイル フォルダー<br>Microsoft Word |
|                                                                                                    | ファイル名(N):                                                                                    | すべてのファイル (*.*)<br>$\checkmark$<br>開<(O)                                              | $\checkmark$<br>キャンセル                                          |

Windows

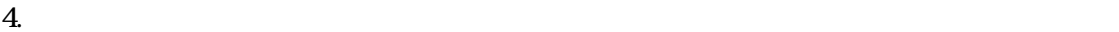

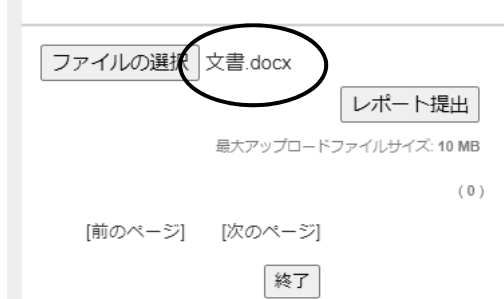

 $5.$ 

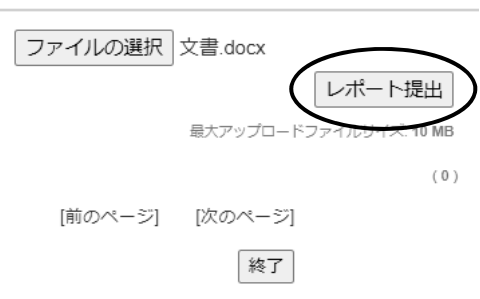

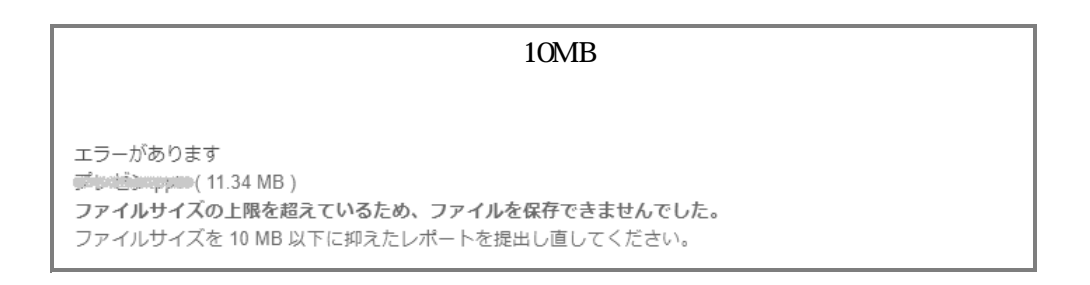

 $6.$ 

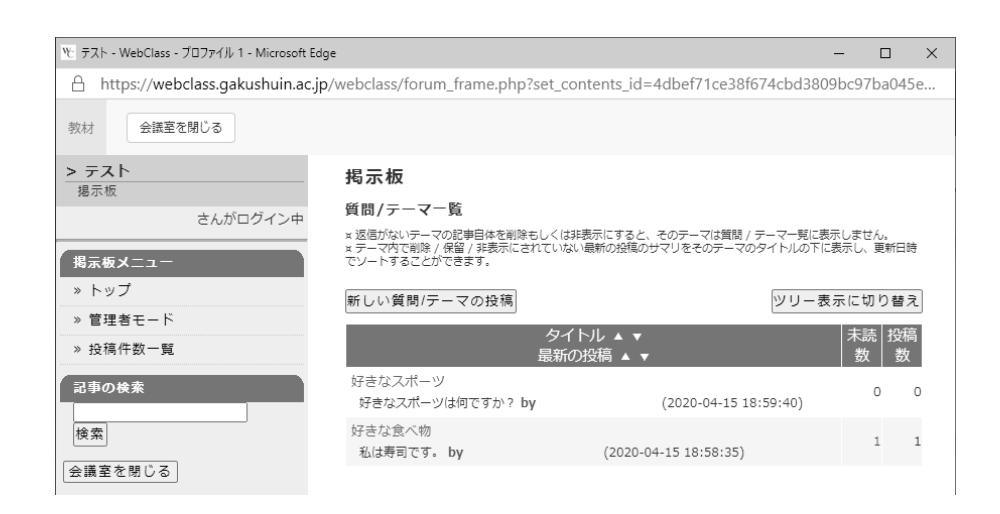

#### $6.1.$

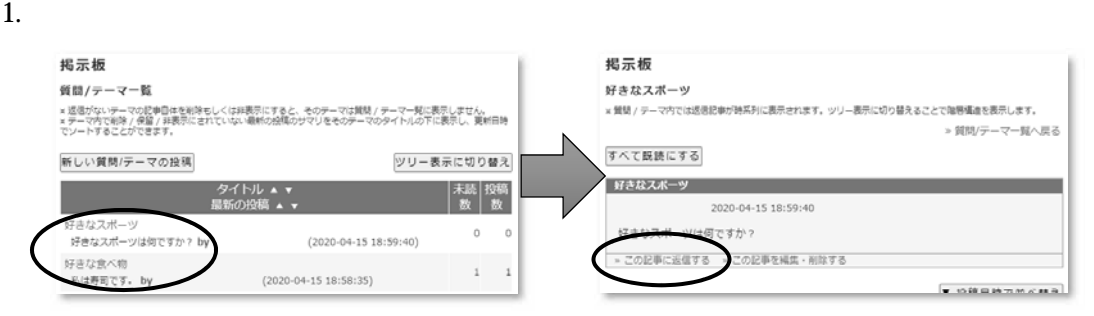

 $2.$ 

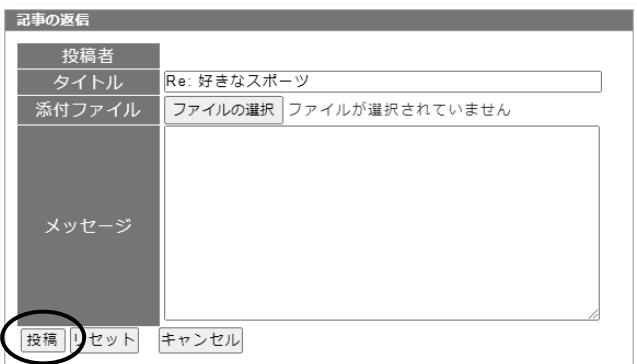

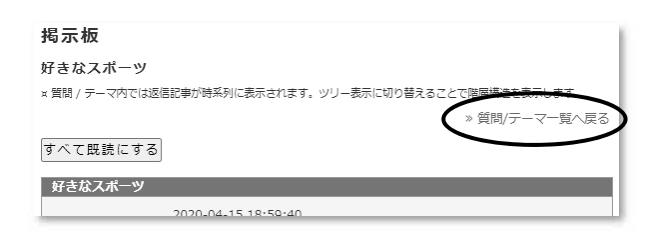

#### $6.2.$

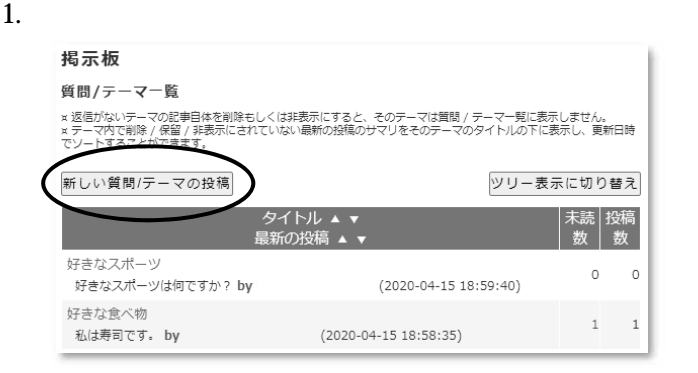

#### $2.$

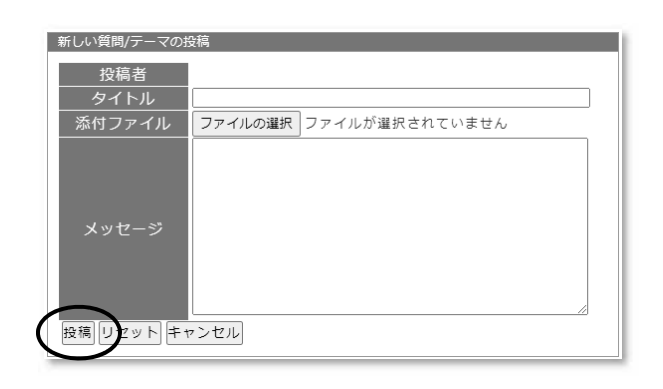

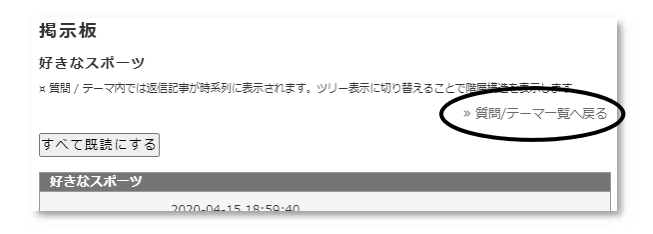

#### $6.3.$

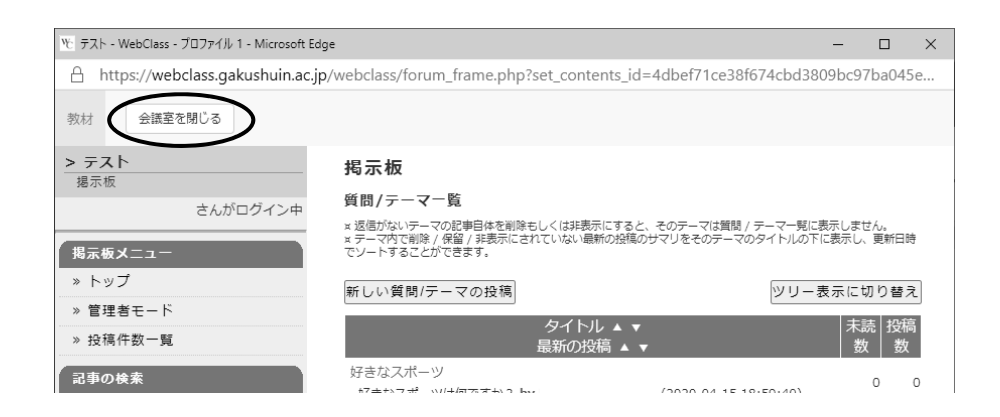

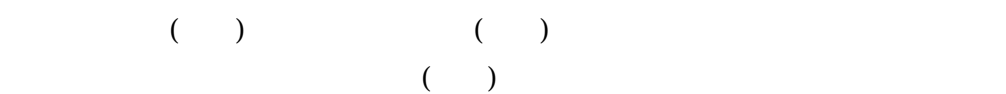

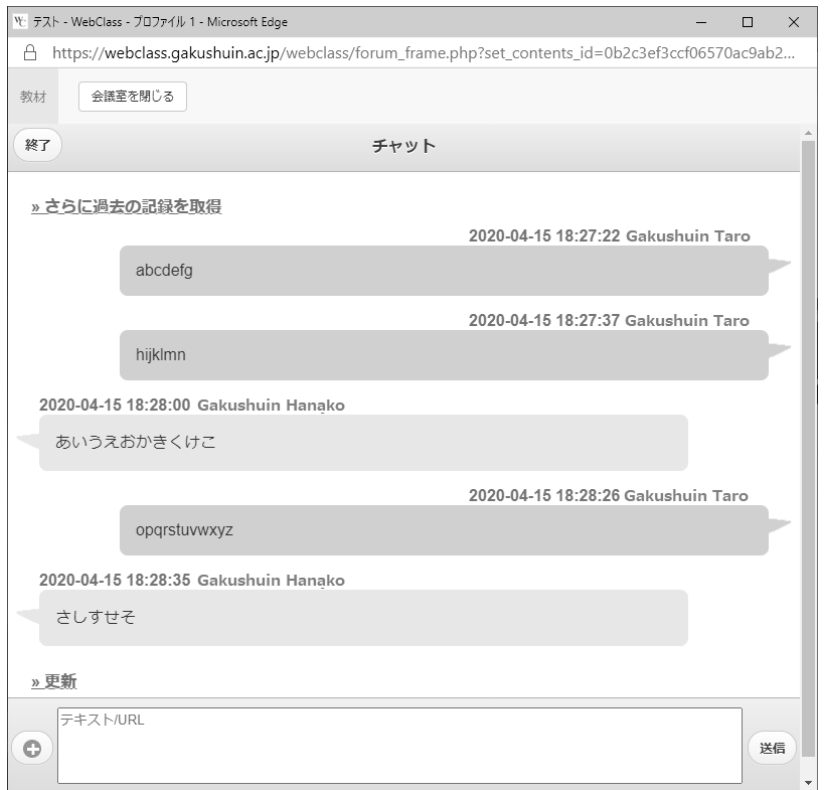

## 8. メッセージ

 $($ 

 $8.1.$ 

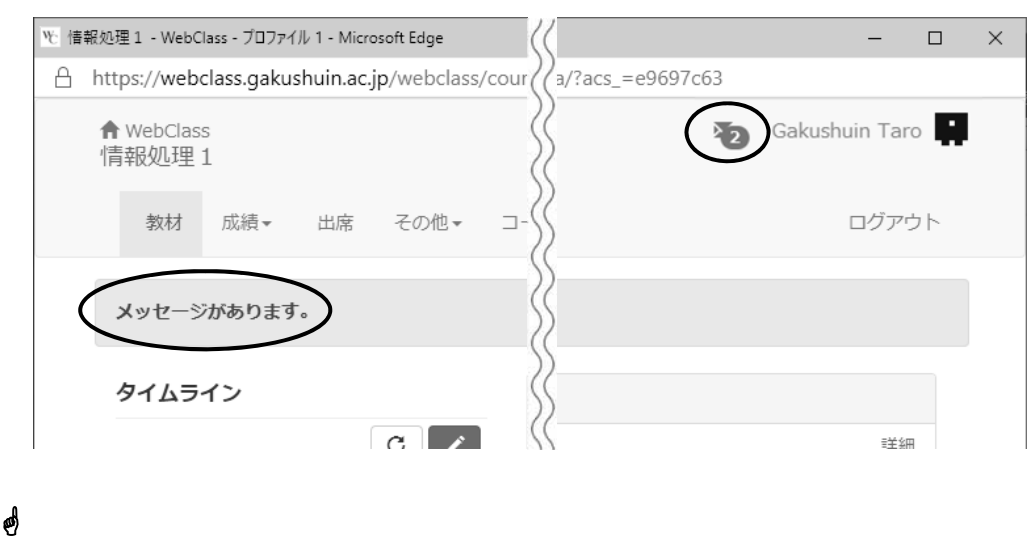

自分宛てのメッセージが届いていると、右上の アイコンに数字が表示されます。さらに、

 $8.4$ 

 $8.2.$ 

この アイコンをクリックすると次のウインドウが開きますので、受信箱を選択するとメ

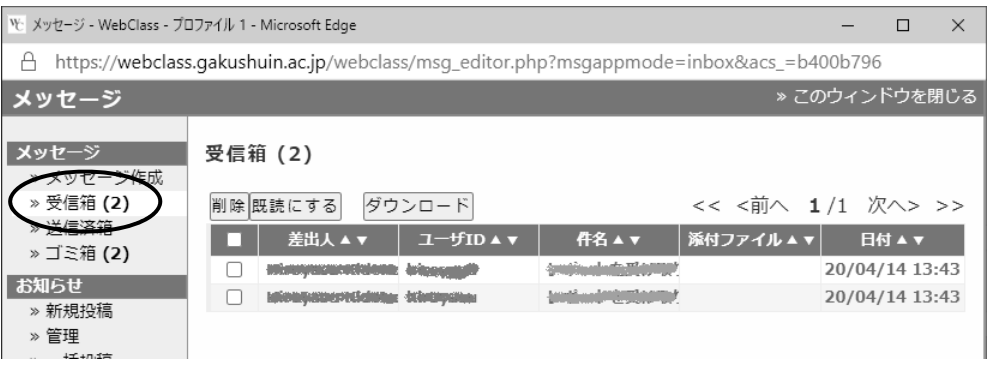

 $8.3.$ 

 $\lambda$ 

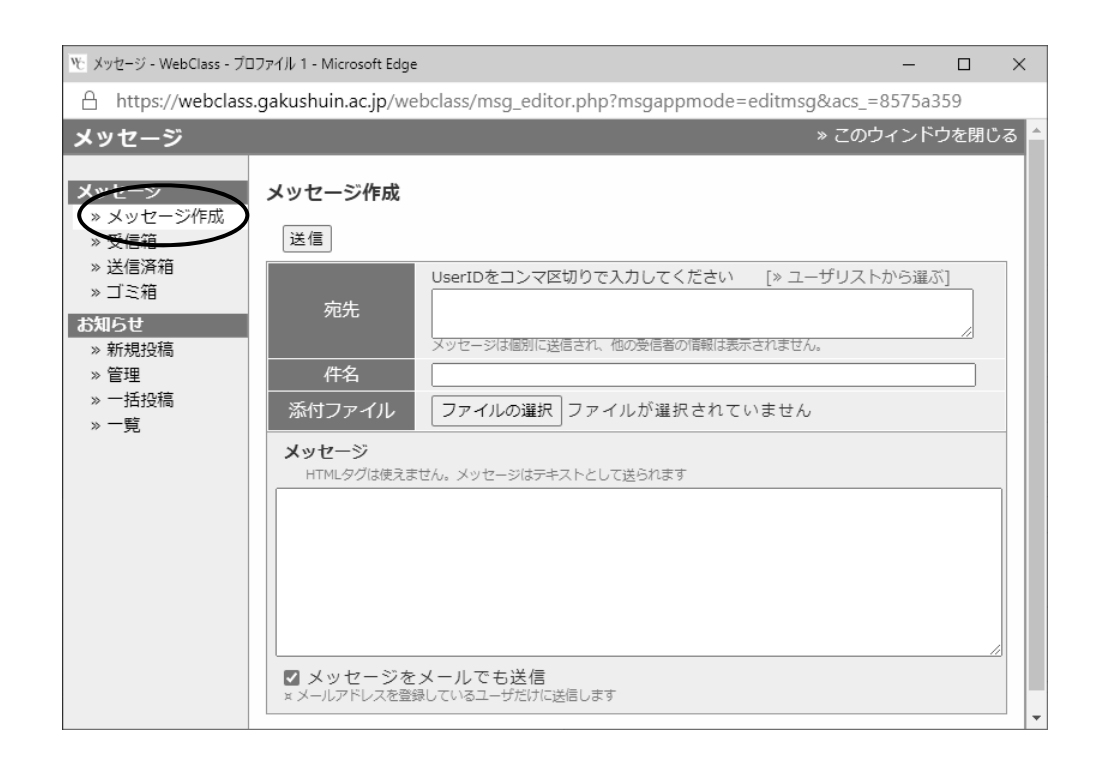

- $\blacktriangleright$
- $\prec$
- $8.4.$
- $1.$  $[$

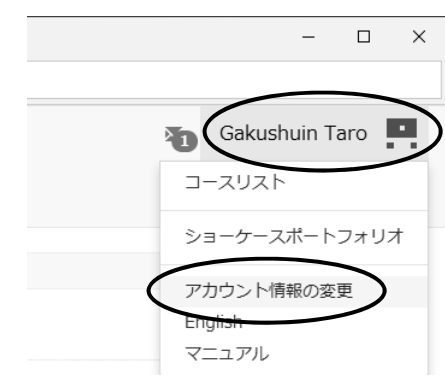

### 2.  $\blacksquare$

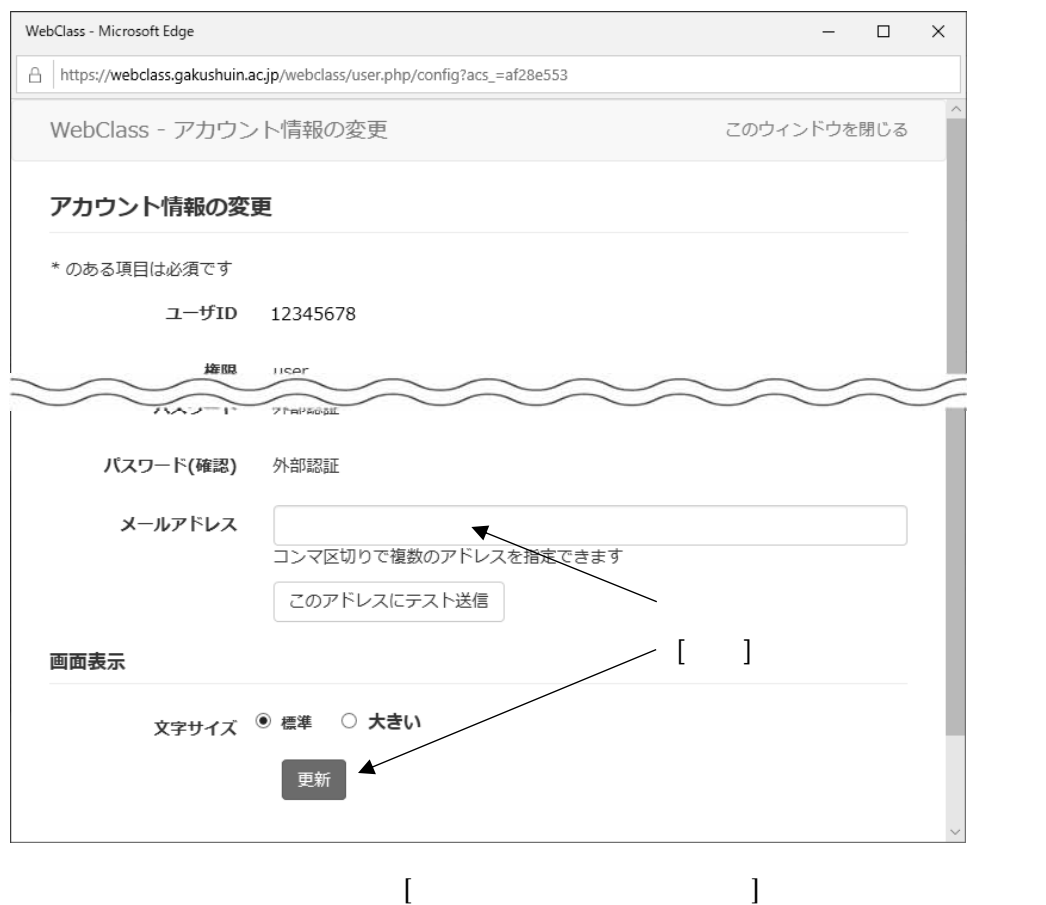